# Quick-start Guide

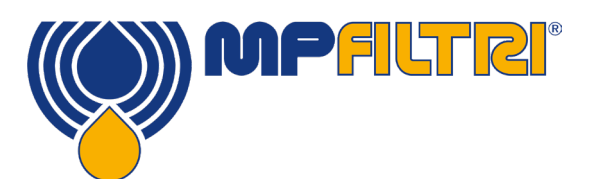

# CMP View Software

The purpose of this guide is to introduce the CMP View Software and help you install, update and get up and running with the latest version as well as navigate the user interface. Designed in-house by MP Filtri, the software has been specially designed to help you make the most of your Contamination Monitoring Products.

Data Key

### **REQUIREMENTS**

#### System requirements

CMP View is designed to run on Windows 7 and above

#### Disk Space required

CMP View requires a minimum of 1GB

# **INSTALLATION**

#### Setting up

Double click on the new software and select where you want the file to be installed. Select the box marked 'Run MP Filtri CMPVIEW and press on the finish button

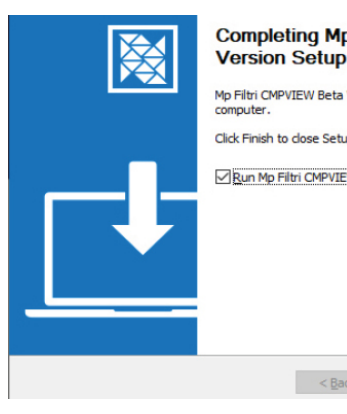

# **Completing Mp Filtri CMPVIEW Beta**

Mp Filtri CMPVIEW Beta Version has been installed on your Click Finish to close Setup. Run Mp Filtri CMPVIEW Beta Version

Finish Cancel

# **UNINSTALLING**

#### Removing the software

Select Start / Control Panel. Double-click the Add / Remove programs icon. Select 'CMPVIEW' from the list of installed programs and click the Add/Remove button.

The uninstaller should start and offer to remove the CMPVIEW software. Follow the onscreen instructions and the software will be removed.

# **DOWNLOADING**

New CMP Products contain a datastick with the software Direct download

You can download the latest version of the sotware at: https:// www.mpfiltri.com/

### **UPDATING**

#### Keeping the software up to date

Whenever you load the new software it will autodetect the version you are using and the give you the option to upgrade to the latest version.

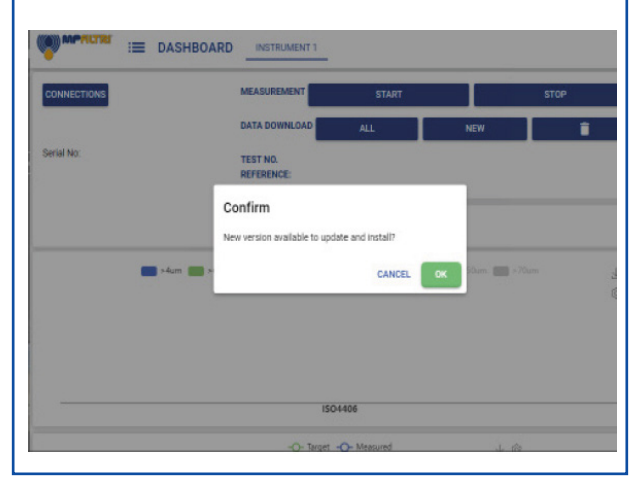

# **SUPPORT MATERIALS**

#### Online Tutorials

Step-by-step video guides to all the key functions of the software are available online at our website 24/7 taking you through each key task.

The tutorials are short, simple and easy to follow and are available to view at: https://www.mpfiltri.com/

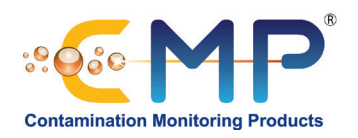

# At-a-glance guide to the CMP VIEW Interface

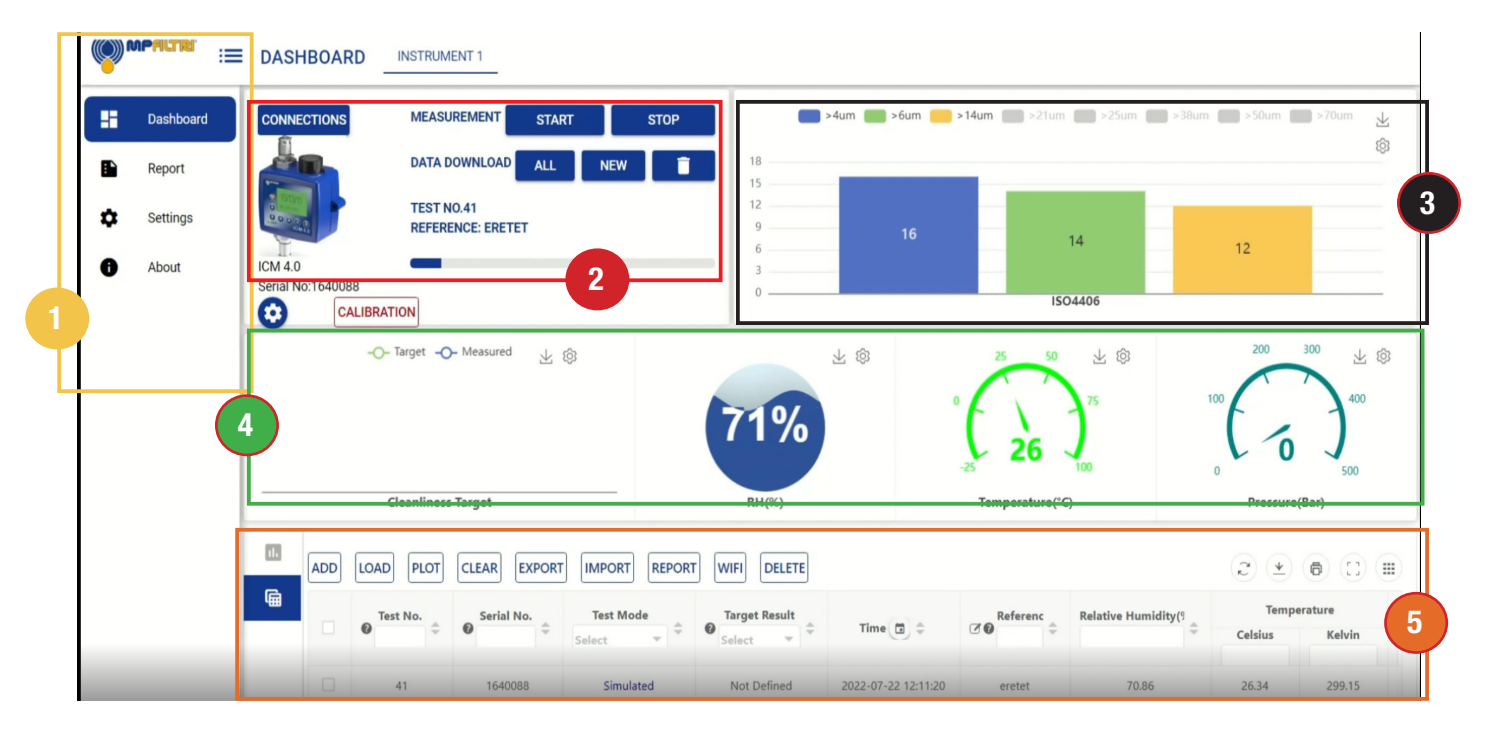

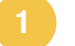

# 1 2 Sidebar menu

This menu enables operators to tab between the dashboard window with its comprehensive results and analysis as well as the reports, settings and software information windows.

## Control instruments window

This shows the device you currently have connected and the options for measuring and downloading data, as well as changing instrument settings.

5

# 3 4 Cleanliness display graph

Delivers real-time cleanliness information in a graphical format. Operators can choose up to eight channels of measurement.

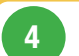

## Results and Target display

The left screen allows you to display your current cleanliness target, while the three circular results windows provide real-time performance information on Relative Humdity, Temperature and Pressure.

# Data window

Allows the manipulation and trend monitoring of stored data, selection of specific data results, and the loading, clearing and erasing of data.

Enables operators to create reports for both historic and current data. Results can be saved in different formats such as pdf, or printed hard copy.

Reports which are no longer needed can be cleared, or even deleted from this Tab.

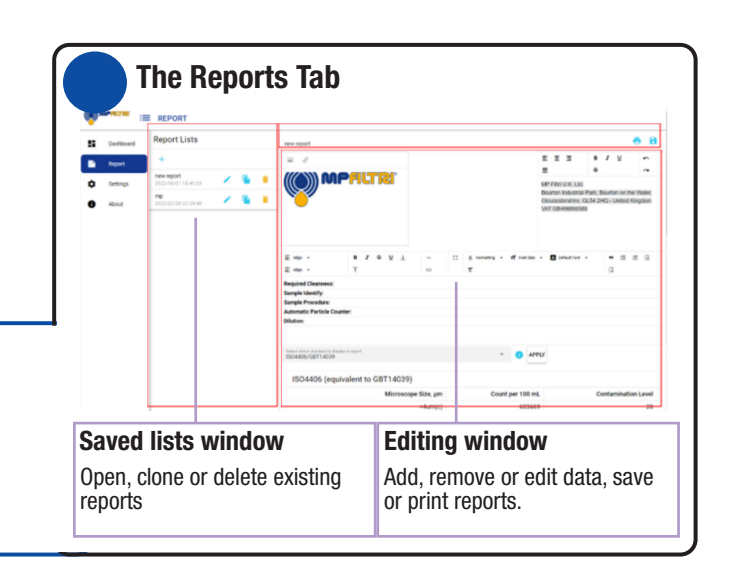

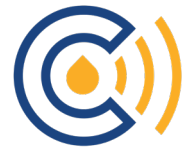